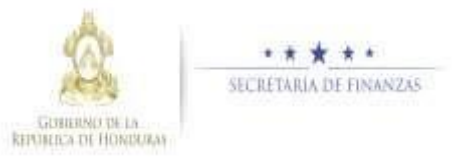

## **Guía rápida SIAFI GES**

# **Analista UPEG**

### **Acceso al Sistema**

➢ Ingrese su usuario y su contraseña en la pantalla de inicio

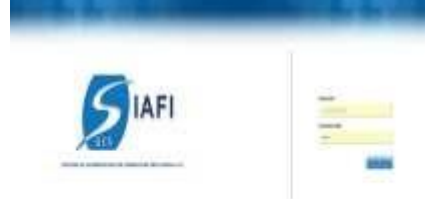

- Nota:si no sabe su usuario o contraseña ponerse en contacto con el gestor de usuarios de su institución.
- ➢ Debe de seleccionar la Gestión y pulsar en Ingresar.

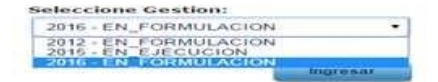

➢ Ingreso a la administración del Plan Estratégico y Operativo Institucional

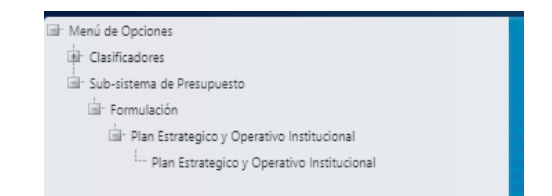

Una vez que el usuario ha ingresado al sistema, aparece la pantalla principal con el menú de opciones el cual deberá expandir ubicándose la opción "Formulación" y "Plan Estratégico y<br>Operativo" é pulsando sobre el icono de expansión **.** 

## **Administración de Plan Estratégico y Operativo**

#### Crear Perfil Institucional

Presione el botón **para crear** perfil Institucional

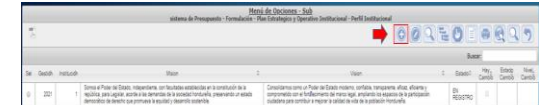

➢ Ingrese la Misión y Visión institucional y presione el botón **para guardar los** datos del perfil institucional y el sistema le mostrará un mensaje "La operación se realizó con éxito" , si desea regresar a la pantalla de inicio pulse el botón

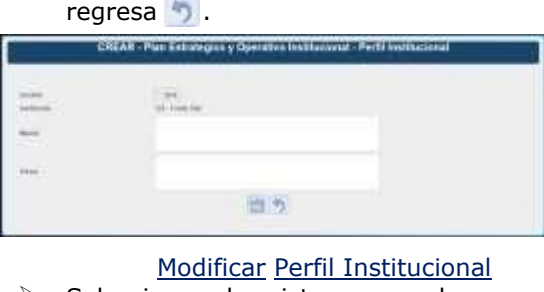

➢ Seleccionar el registro que se desea modificar y pulsar sobre el botón Modificar **M** 

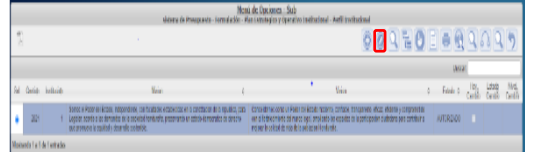

➢ Modifique los datos permitidos y presione el botón **bul** para guardar los datos del

perfil institucional y el sistema le mostrará un mensaje "La operación se realizó con éxito", si desea regresar a la pantalla de inicio pulse el botón regresar  $\mathcal{D}$ .

Crear registro de Objetivo Estratégico

➢ Presione el botón para crear Objetivo Estratégico

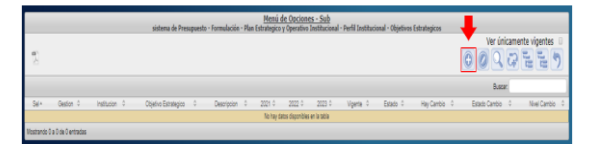

➢ Ingrese la Descripción, seleccione el Objetivo Estratégico Sub-Sectorial, Resultado Sub -Sectorial (si selecciona "SIN VINCULACION AL PES ") Seleccione el Objetivo y result ado de Gobierno (si selecciona "SIN VINCULACION AL PEG") Seleccione el Objetivo y Meta de La visión de país y marque los años en que

estarán vigentes y presione el botón para guardar los datos de Objetivo Estratégico y el sistema le mostrará un mensaje "La operación se realizó con éxito", si desea regresar a la pantalla de

inicio pulse el botón regresar .

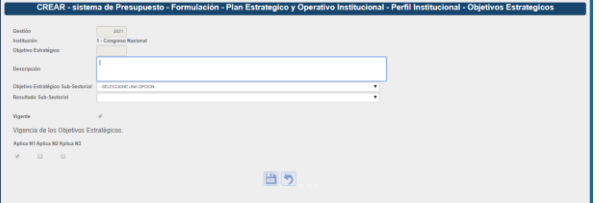

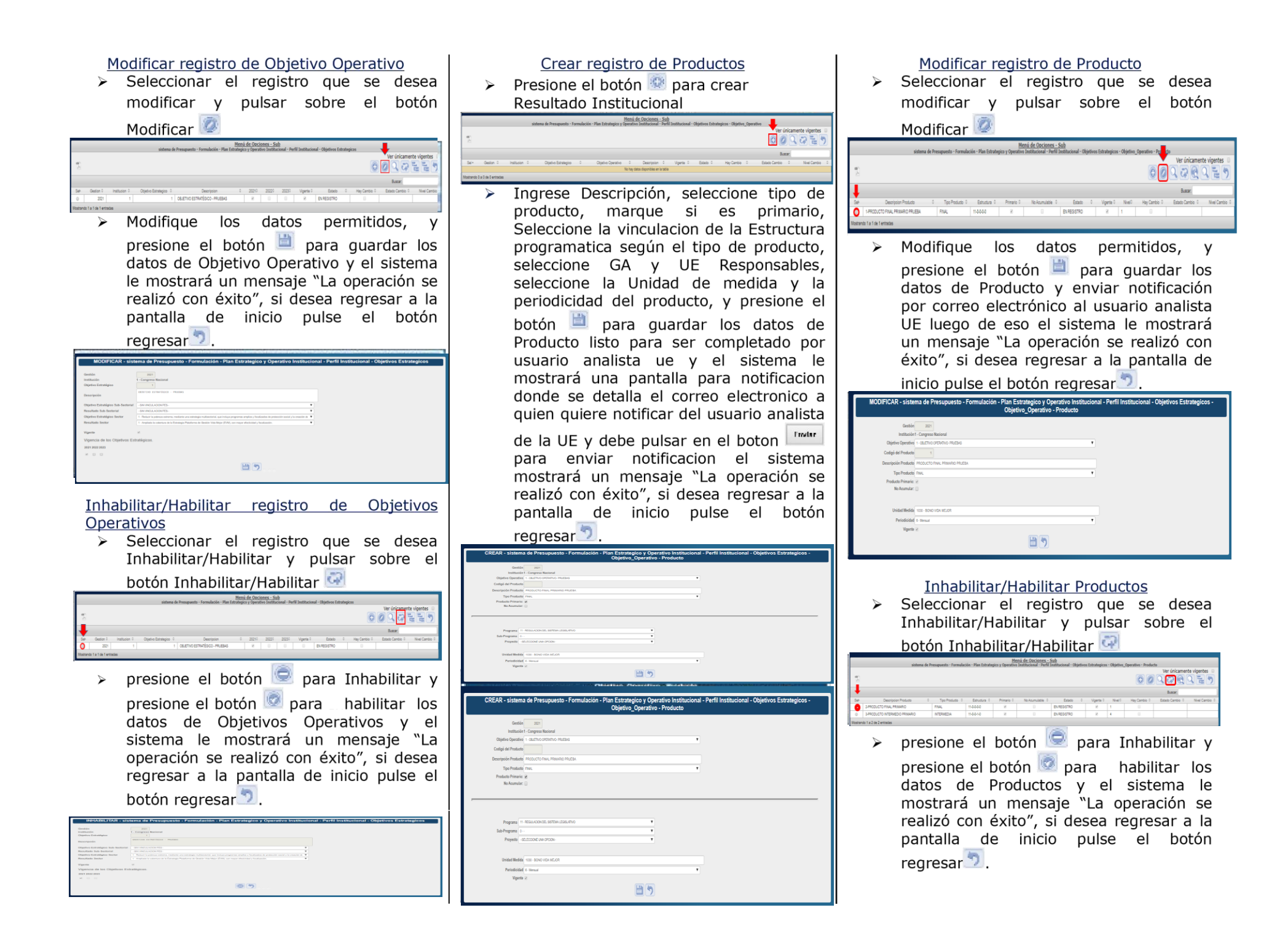

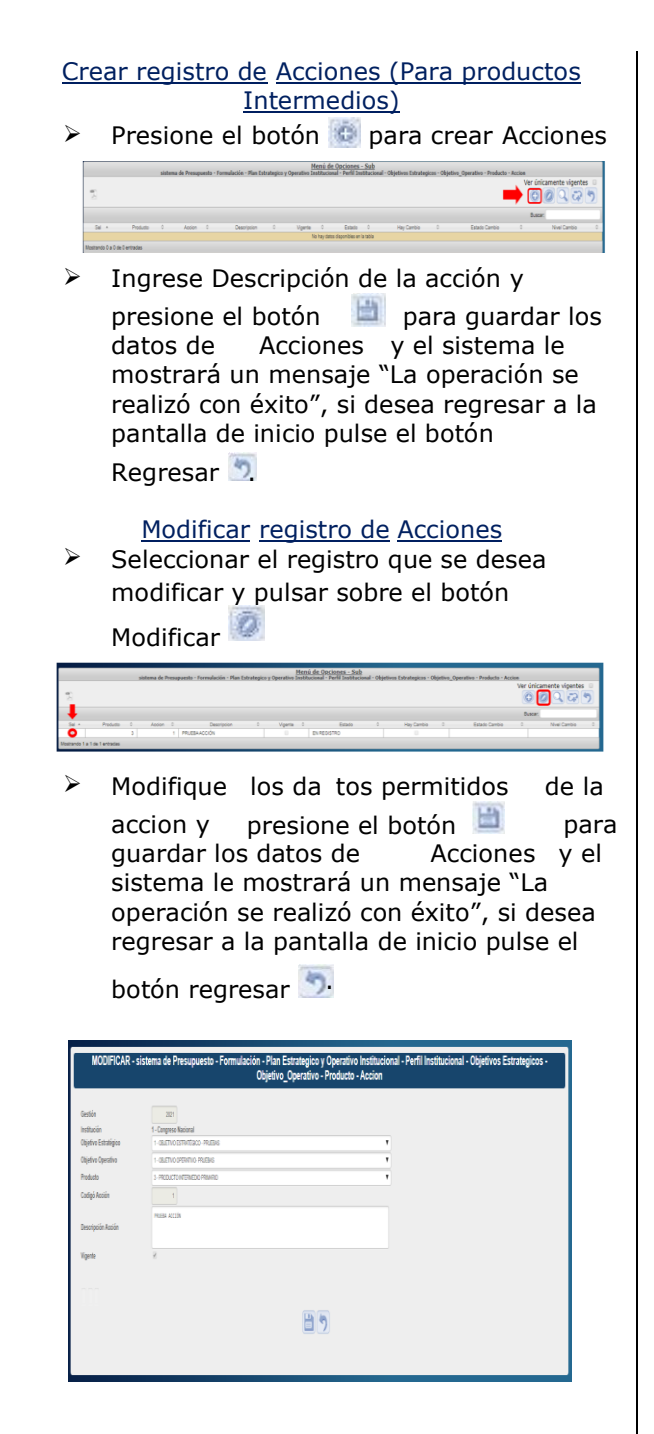

#### Inhabilitar/Habilitar Acciones

➢ Seleccionar el registro que se desea Inhabilitar/Habilitar y pulsar sobre el botón Inhabilitar/Habilitar

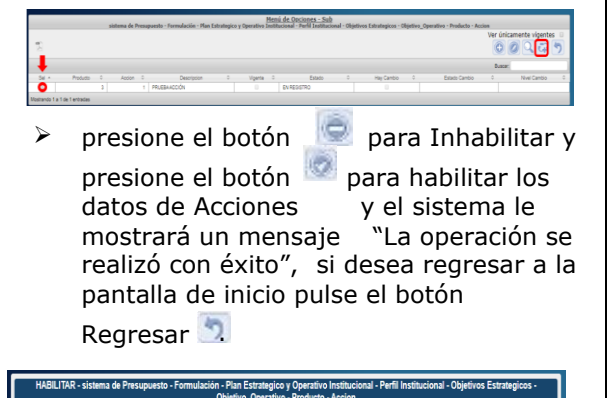

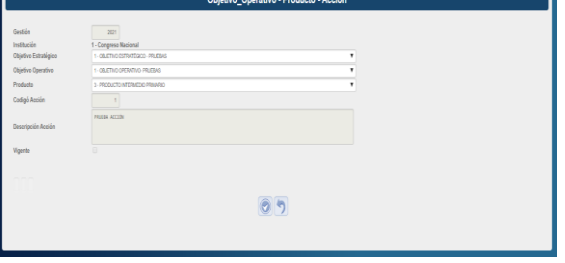

#### Crear registro de Indicadores Institucionales

- ➢ Presione el botón para crear indicadores er unicamente vigentes
- $\triangleright$  Seleccione Tipo de producto, Ingrese Nombre, Descripción, Justificación, Interpretación, Formula, Medio de Verificación y formula del Indicador presione el botón  $\Box$  para guardar los datos de Indicadores Institucionales y el sistema le mostrará un mensaje "La operación se realizó con éxito", si desea regresar a la pantalla de inicio pulse el botón regresar **.**

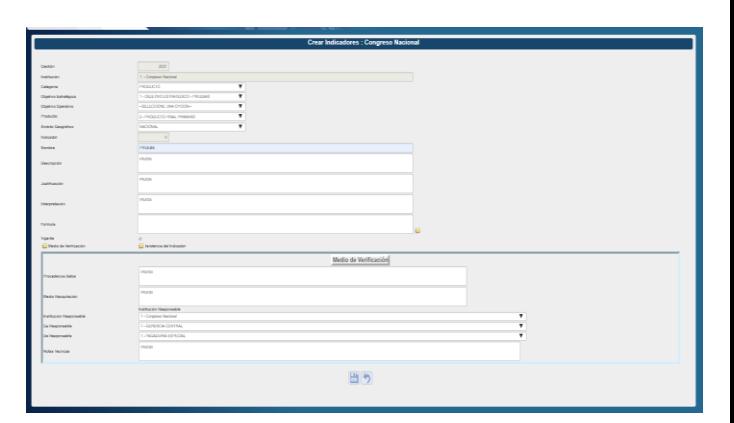

#### Modificar registro de Indicadores Institucionales

➢ Seleccionar el registro que se desea modificar y pulsar sobre el botón Modificar<sup>2</sup>

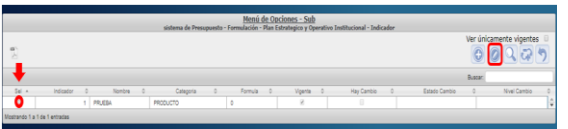

 $\triangleright$  Modifique los datos permitidos y presione el botón  $\Box$  para guardar los datos de Indicadores Institucionales y el sistema le mostrará un mensaje "La operación se realizó con éxito", si desea regresar a la pantalla de inicio pulse el botón regresar ... (para más detalle ir a manual de usuario PEIPOA.

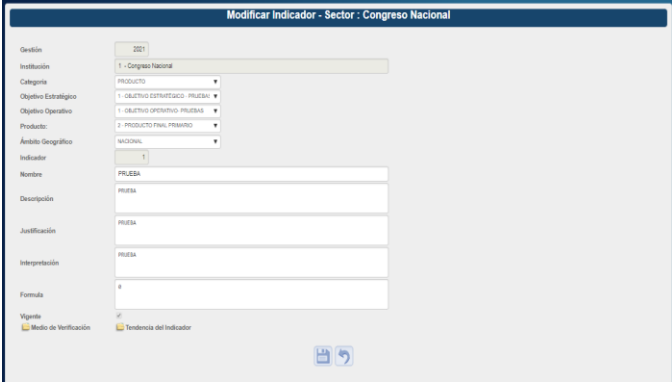

Inhabilitar/Habilitar Indicadores Institucionales

➢ Seleccionar el registro que se desea Inhabilitar/Habilitar y pulsar sobre el botón Inhabilitar/Habilitar

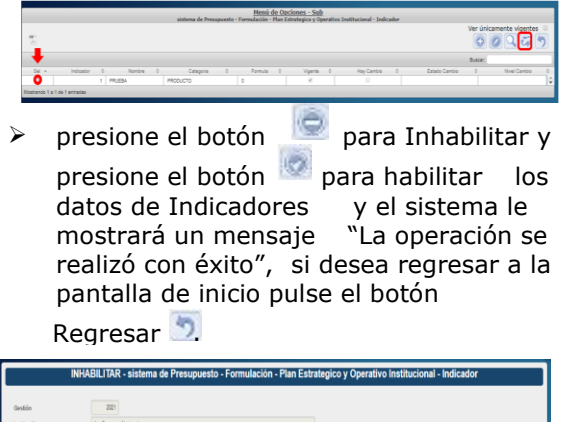

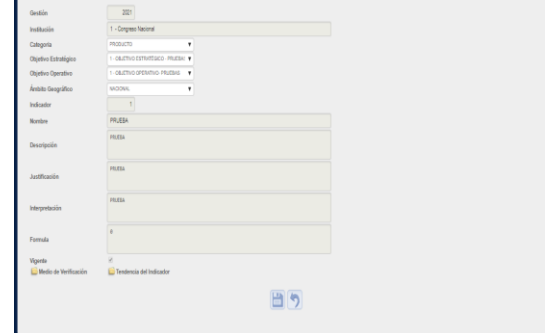

### Solicitar aprobación de los Registros de Plan Estratégico y Operativo (Analista UPEG)

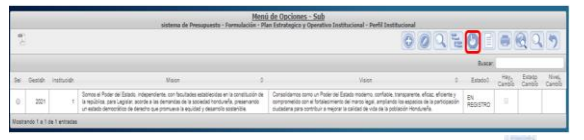

 $\triangleright$  Dar Clic sobre el botón Solicitar  $\bigcirc$  y desplegara resumen gerencial para la verificación de la calidad de la información, luego de verificados los O datos Dar clic en el botón Solicitar para solicitar la aprobación de los registros creados para el Plan Estratégico y Operativo el sistema desplegara pantalla de notificación para especificar

al usuario gerencial la aprobación o rechazo cuando el usuario presione el botón <sup>loss</sup> enviara correo electrónico al usuario encargado de la aprobación.

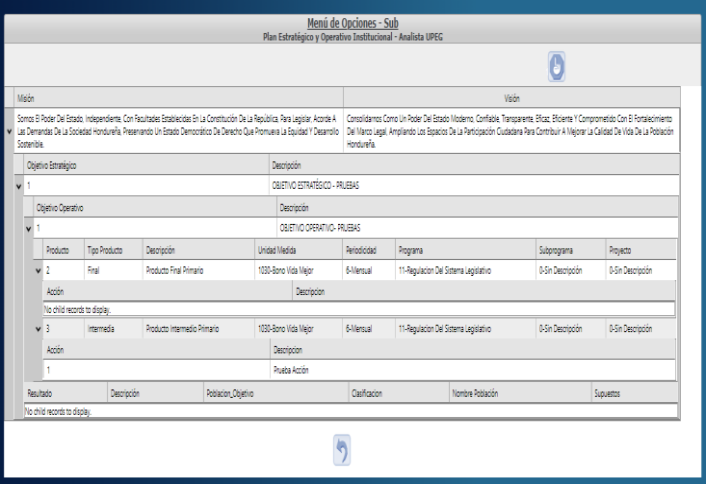

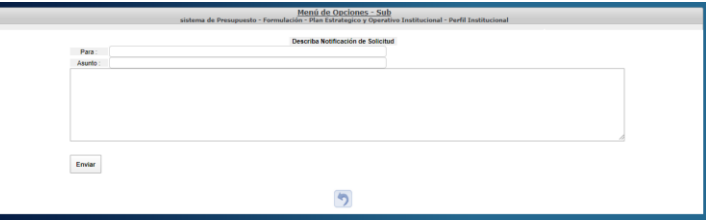

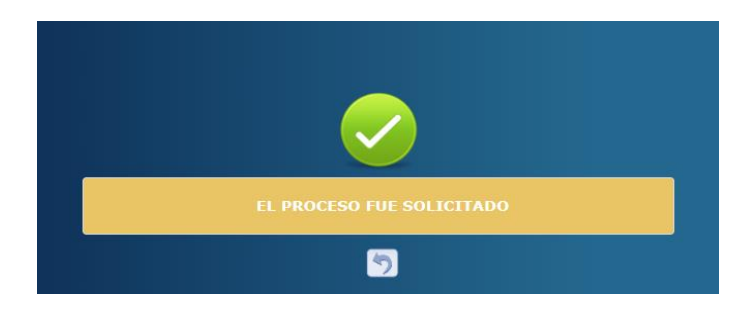

> El sistema le mostrará un mensaje "EL PROCESO FUE SOLICITADO ", si desea regresar a la pantalla de inicio pulse el botón regresar.